## HANDLEIDING AANMAKEN ACCOUNT

### EEN ACCOUNT AANMAKEN

#### EEN NIEUWE GEZINSACCOUNT

Ga naar https://lubbeek.ticketgang.eu om een account aan te maken.

### Klik op 'Aanmelden | Registreren'.

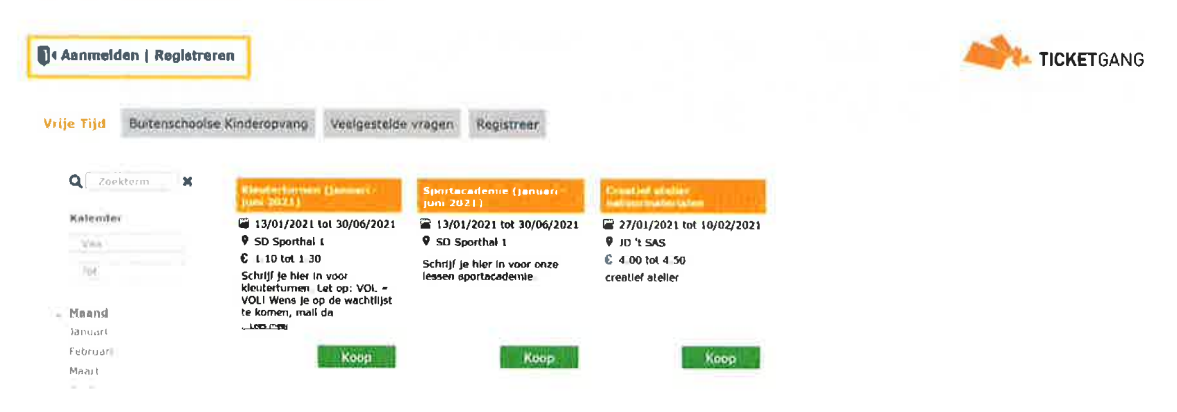

Een pop-up verschijnt. Klik op de link 'hier een gezinsaccount registreren' om een account aan te maken.

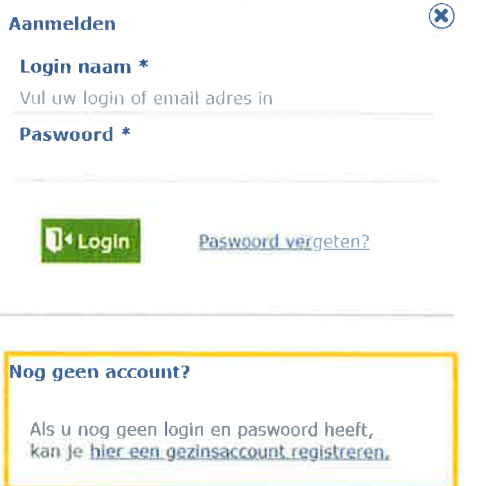

### **LOGIN EN PASWOORD**

Kies een loginnaam en paswoord.

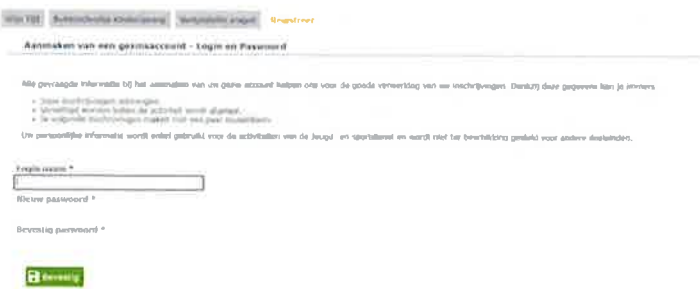

Klik op Bevestig om verder te gaan.

### CONTACTGEGEVENS VAN DE BELASTINGSPLICHTIGE OUDER

Vul de gegevens in van de belastingplichtige ouder. Deze gegevens zullen gebruikt worden om later het fiscaal attest op te maken.

Vul tevens ook de gegevens van de huisarts in.

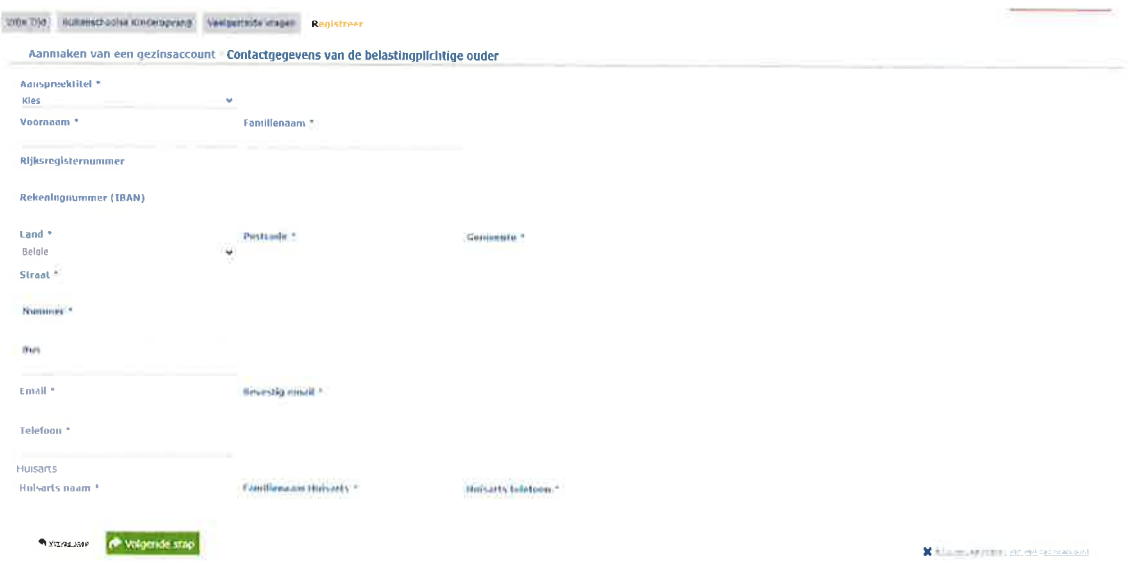

Klik op volgende stap om verder te gaan.

### **GEZINSLID TOEVOEGEN**

Klik op het blokje toevoegen gezinslid om een gezinslid toe te voegen.

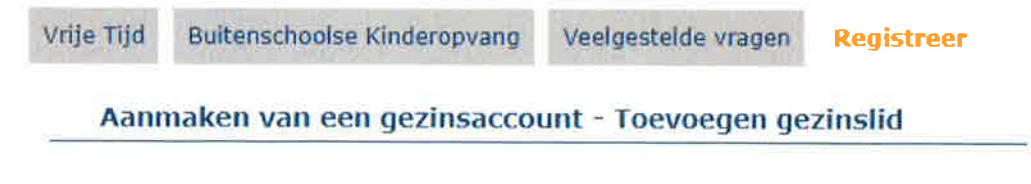

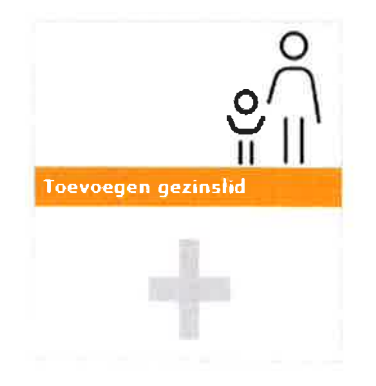

Een invulscherm verschijnt. Vul alle gegevens in. Afhankelijk van de geboortedatum zullen er extra velden moeten ingevuld worden.

Voor een volwassene:

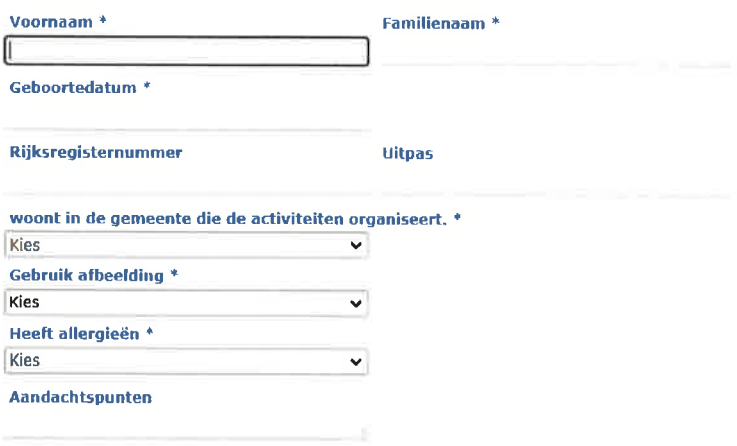

Voor een kind:

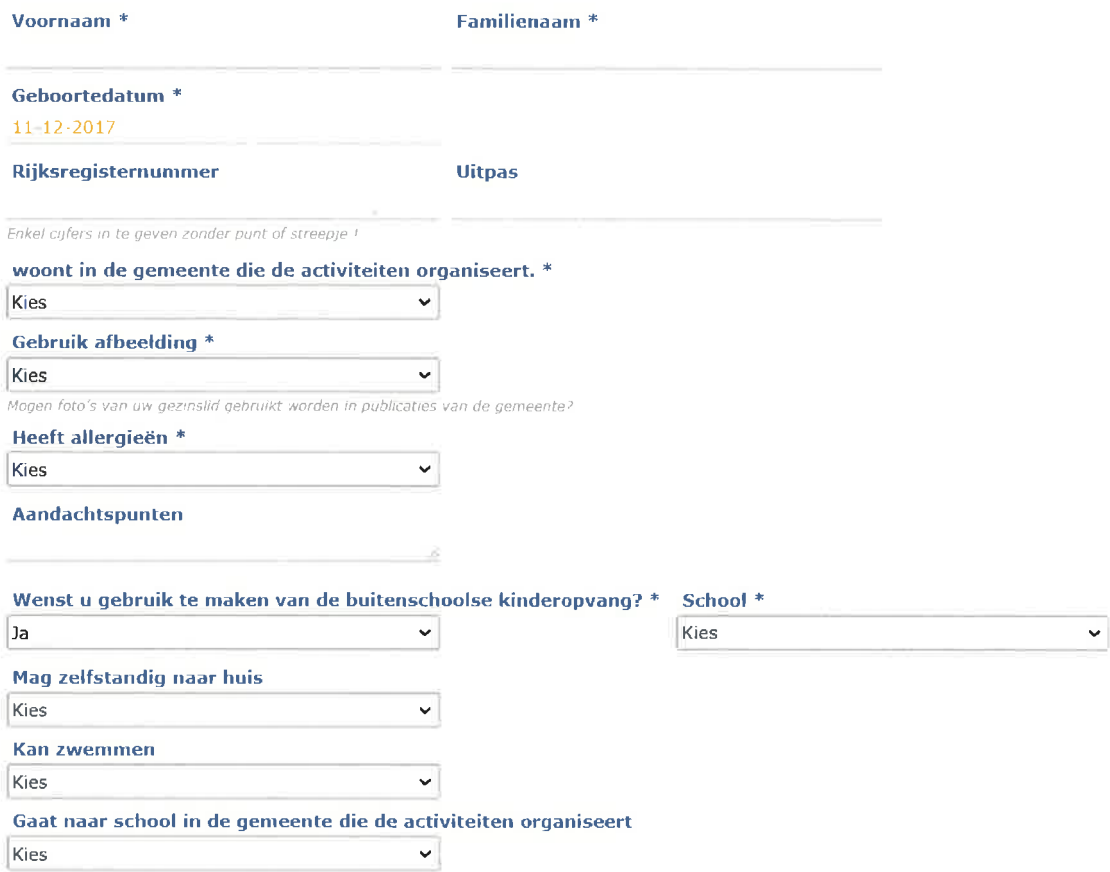

Voeg nooit leden toe die niet tot je gezin behoren, zoals een vriendje, neefje of buur. Zij dienen zetf een account aan te maken, dit in kader van fiscate en mutuatiteitsattesten.

Na het toevoegen van een gezinstid wordt dit gezinslid zichtbaar op het scherm als een extra blokje. Voeg een nieuw gezinslid toe door opnieuw op het blokje toevoegen gezinslid te klikken. Herhaal dit tot alle gezinsleden waarvoor je inschrijvingen wenst te doen zijn geregistreerd.

# Aanmaken van een gezinsaccount - Toevoegen gezinslid Legende ■ Geboortedatum ● In de gemeente ● is allergisch **Annelies Verbraeker Toevoegen gezinslic** ■ 05-06-1990 **d** Nee CI Nee 命 h

Nadat alle gezinsleden werden toegevoegd klik je op volgende stap om verder te gaan.

### AFHALEN KINDEREN

Klik op de afbeelding afhalen kinderen om een contactpersoon toe te voegen die het kind mag komen ophalen en die gecontacteerd mag worden in noodgevallen.

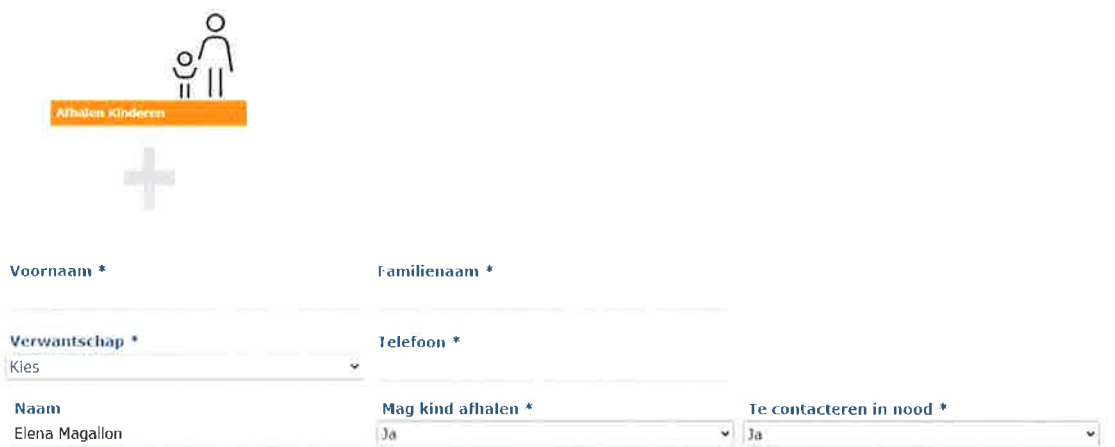

Vul het formulier in en klik op opslaan. Van zodra alle personen zijn toegevoegd klikt u op volgende stap om verder te gaan.

### **VERLATEN OPVANG**

(ENKEL VAN TOEPASSING INDIEN JE AANGEGEVEN HEBT BIJ DE KINDEREN GEBRUIK TE WILLEN MAKEN VAN DE BUITENSCHOOLSE OPVANG)

Indien uw kind de opvang mag verlaten (voor bijvoorbeeld zwemles of muziekschool) kan u dit hier aangeven. Klik op de afbeelding verlaten opvang toevoegen om een opvangmoment toe te voegen.

Bepaal voor wetk kind u het moment wil toevoegen, wanneer en hoe laat en waar het kind naartoe gaat.

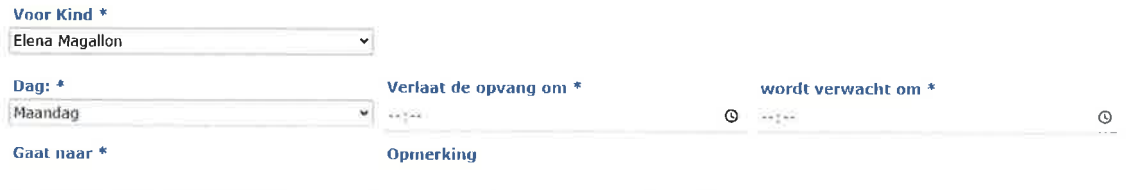

Ktik op opstaan om het moment op te staan. U kan meerdere momenten toevoegen voor verschitlende kinderen. Klik op votgende stap om verder te gaan.

### GEGEVENS OUDER(S)

(ENKEL VAN TOEPASSING INDIEN JE AANGEGEVEN HEBT BIJ DE KINDEREN GEBRUIK TE WILLEN MAKEN VAN DE BUITENSCHOOLSE OPVANG)

Vut de gegevens van de ouder(s) verder aan.

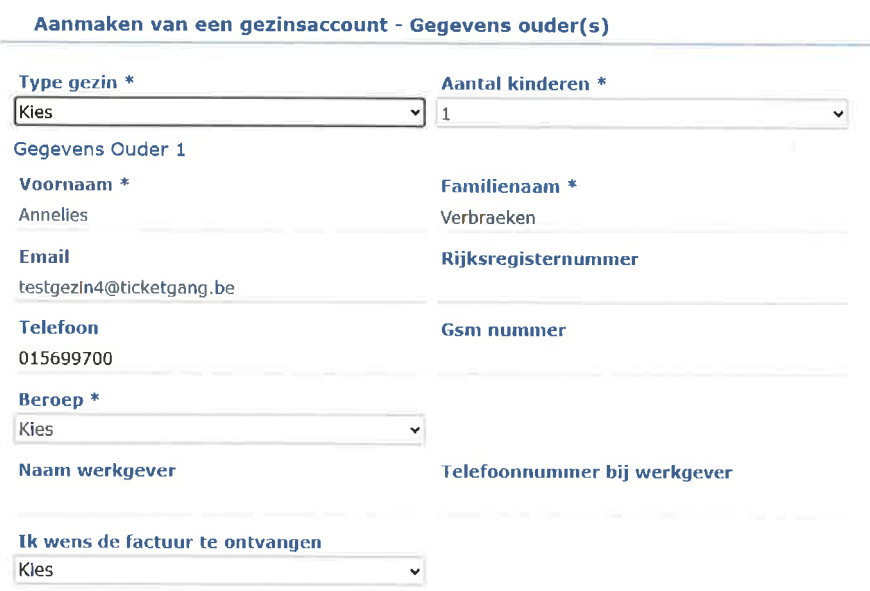

### ALGEMENE VOORWAARDEN GOEDKEUREN

Keur de algemene voorwaarden en het privacy beleid goed en druk op bevestig

Aanmaken van een gezinsaccount - Algemene Voorwaarden HUISHOUDELIJK REGLEMENT SPEELPLEIN 'T ticketgangetje Artikel 1: Inrichtende macht Het gemeentebestuur van ticketgang richt een Gemeentelijke Speelpleinwerking (Speelplein Grobbeltje), een Buitenschoolse Kinderopvang (BKO) en Sportweke<br>In: Het College van burgemeester en schepenen (CBS) is bevoegd voor h Ik ga akkoord met de Algemene Voorwaarden en het Privacy beleid  $\Box$  Mijn persoonsgegevens mogen gebruikt worden met het oog op communicatie over Gemeente Test, **Standard Revestig** 

 $\sim$ 

X er regear nangtaken , an her, teorisac bum

Je ontvangt een bevestigingsmail met je gegevens en wordt doorgeleid naar je gezinsaccount.

### Afprinten van de schrifteliike overeenkomst

Login op je account

Ga naar < gezin > en selecteer een kind= oranje balk

Rechtsboven tabblad " schriftelijke overeenkomst,' aanklikken

De schriftelijke overeenkomst wordt gedownload, deze openen, afdrukken,

ondertekenen en mailen

naar het emailadres íbo.lkids@lubbeek.be

Je account wordt geactiveerd, de badge afgeprint en je krijgt een bevestigingsmail gestuurd als alles in orde is.

a